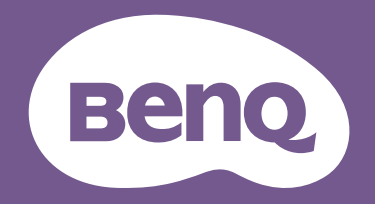

# Monitor LCD Manuale Utente

Monitor professionale per fotografia PhotoVue | Serie SW

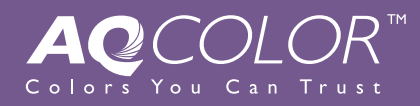

# <span id="page-1-0"></span>Copyright

Copyright © 2020 di BenQ Corporation. Tutti i diritti riservati. È severamente vietato riprodurre, trasmettere, trascrivere, memorizzare in un sistema di recupero o tradurre in qualsiasi lingua o linguaggio parti di questa pubblicazione, in qualsiasi forma o con qualsiasi mezzo, elettronico, meccanico, magnetico, ottico, chimico, manuale o altro, senza previa autorizzazione scritta di BenQ Corporation.

# Declinazione di responsabilità

BenQ Corporation declina qualsiasi responsabilità e non offre alcuna garanzia, implicita o esplicita, sull'attendibilità della presente Guida o di garanzia, commerciabilità o idoneità a uno scopo specifico di questo prodotto. BenQ Corporation si riserva il diritto di aggiornare la presente pubblicazione e di apportarvi regolarmente modifiche, senza alcun obbligo di notifica di eventuali revisioni o modifiche.

Le prestazioni dell'assenza di tremolio possono essere influenzate da fattori esterni come una scarsa qualità del cavo, alimentazione instabile, interferenze nel segnale o messa a terra insufficiente e potrebbero non limitarsi ai fattori esterni citati in precedenza. (Si applica solo alle modalità senza tremolio.)

# BenQ ecoFACTS

BenQ has been dedicated to the design and development of greener product as part of its aspiration to realize the ideal of the "Bringing Enjoyment 'N Quality to Life" corporate vision with the ultimate goal to achieve a low-carbon society. Besides meeting international regulatory requirement and standards pertaining to environmental management, BenQ has spared no efforts in pushing our initiatives further to incorporate life cycle design in the aspects of material selection, manufacturing, packaging, transportation, using and disposal of the products. BenQ ecoFACTS label lists key eco-friendly design highlights of each product, hoping to ensure that consumers make informed green choices at purchase. Check out BenQ's CSR Website at <http://csr.BenQ.com/> for more details on BenQ's environmental commitments and achievements.

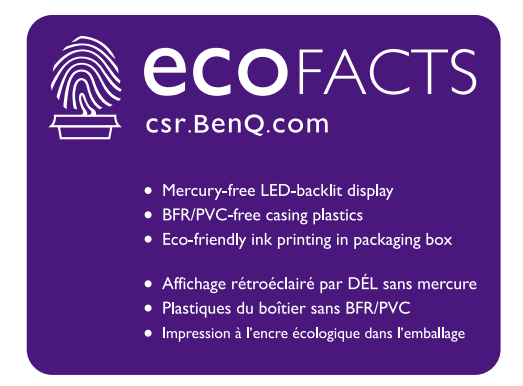

# <span id="page-2-1"></span><span id="page-2-0"></span>Supporto per il prodotto

Il presente documento ha il fine di offrire le informazioni più aggiornate e precise possibili al cliente, pertanto tutti i contenuti possono essere modificati di volta in volta senza preavviso. Visitare il sito web per la versione più recente del documento e altre informazioni sul prodotto. I file disponibili variano in relazione al modello.

- 1. Assicurarsi che il computer sia collegato a Internet.
- 2. Visitare il sito web locale da<www.BenQ.com>. Il layout e i contenuti del sito possono variare in base alla regione/paese.
	- Manuale utente e documenti correlati: <www.BenQ.com>> **Assistenza** > **Download & FAQ** > nome modello> **Manuale per l'utente**
	- Driver e applicazioni: <www.BenQ.com>> **Assistenza** > **Download & FAQ** > nome modello> **Software**

# <span id="page-3-0"></span>Precauzioni di sicurezza

# Sicurezza energetica

Seguire le istruzioni per la sicurezza per garantire prestazioni e durata ottimali del monitor.

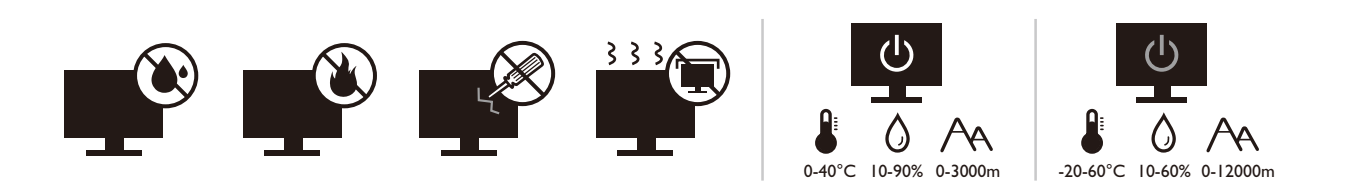

- La presa CA isola il dispositivo dall'alimentazione CA.
- Il cavo di alimentazione serve da dispositivo di disinserimento dell'alimentazione per gli apparecchi ad innesto. La presa deve essere installata vicino all'apparecchio e deve essere facilmente accessibile.
- Il tipo di alimentazione utilizzato deve essere quello specificato sull'etichetta del prodotto. Se non si è sicuri del tipo di alimentazione disponibile, rivolgersi al proprio rivenditore o alla società elettrica locale.
- L'apparecchiatura collegabile di Classe I Tipo A deve essere collegata a terra.
- Deve essere utilizzato un cavo di alimentazione approvato maggiore o uguale a H03VV-F o H05VV-F, 2G o 3G, 0,75 mm<sup>2</sup>.
- Usare esclusivamente il cavo di alimentazione fornito da BenQ. Non usare mai cavi che presentano segni di usura o che appaiono danneggiati dal calore.
- (Se è disponibile un telecomando) RISCHIO DI ESPLOSIONE IN CASO DI SOSTITUZIONE CON BATTERIA DI TIPO ERRATO. SMALTIRE LE BATTERIE USATE IN BASE ALLE ISTRUZIONI.

Per modelli con adattatore:

- Usare solo l'adattatore di alimentazione fornito con il monitor LCD. L'uso di un adattatore di alimentazione di altro tipo può provocare malfunzionamenti e/o situazioni di pericolo.
- Prevedere una sufficiente ventilazione intorno all'adattatore quando lo si utilizza per il funzionamento del dispositivo o per ricaricare la batteria. Non coprire l'adattatore di alimentazione con carta o altri oggetti che possono ridurre il raffreddamento. Non usare l'adattatore quando si trova all'interno della custodia per il trasporto.
- Collegare l'adattatore di alimentazione ad una sorgente di alimentazione corretta.
- Non tentare di eseguire interventi di manutenzione sull'adattatore di alimentazione. Al suo interno non ci sono componenti di cui è possibile eseguire la manutenzione. Sostituire l'unità se danneggiata o esposta a umidità eccessiva.

# Conservazione e pulizia

- Non poggiare direttamente la superficie del monitor sul pavimento o sulla scrivania. Altrimenti si potrebbe rigare la superficie del pannello.
- L'apparecchiatura deve essere fissata alla struttura prima dell'uso.
- (Per i modelli che supportano i montaggio a parete o a soffitto)
	- Installare il kit di montaggio e il monitor su un muro con superficie piana.
	- Assicurarsi che il materiale della parete e la staffa per il montaggio a parete (venduta separatamente) siano sufficientemente stabili per supportare il peso del monitor.
	- Spegnere il monitor e togliere l'alimentazione prima di disconnettere i cavi dal monitor LCD.
- Scollegare il prodotto dalla presa di corrente prima di eseguirne la pulizia. Pulire la superficie del monitor LCD utilizzando un panno morbido senza pelucchi. Non usare solventi liquidi, spray, detergenti per vetro e alcool. Per la pulizia dello schermo del monitor, consultare [Pulizia](#page-5-0)  [dello schermo LCD a pagina 6](#page-5-0) per i dettagli.
- Le fessure e le aperture situate sulla parte posteriore o superiore del contenitore sono a scopo di ventilazione. Si consiglia di non ostruirle né coprirle. Non collocare mai il monitor vicino o sopra un radiatore o una fonte di calore oppure in un luogo incassato, a meno che non sia assicurata un'adeguata ventilazione.
- Non posizionare oggetti pesanti sul monitor per evitare possibili lesioni personali o danni al monitor.
- La scatola e il materiale di imballaggio devono essere conservati, in caso fosse necessario spedire o trasportare il monitor.
- Consultare l'etichetta del prodotto per informazioni sulla tensione di alimentazione, data di fabbricazione e simboli di identificazione.

# Manutenzione

- Non tentare di eseguire da soli la manutenzione del prodotto, dato che l'apertura o la rimozione dei coperchi potrebbe esporre all'alta tensione o ad altri rischi. Nell'eventualità che il prodotto venga utilizzato in uno dei modi impropri sopraindicati o in caso di incidenti, ad esempio cadute o utilizzo errato, rivolgersi al personale di assistenza qualificato.
- Contattare il luogo di acquisto o visitare il sito web locale da<www.BenQ.com> per ulteriore supporto.

# **Attenzione**

- Il monitor deve essere lontano almeno 50 ~ 70 cm (20 ~ 28 pollici) dagli occhi.
- Fissare lo schermo per lunghi periodi di tempo può causare affaticamento degli occhi e deteriorare la vista. Fare una pausa di  $5 \sim 10$  minuti per ogni ora di uso del prodotto.
- Ridurre l'affaticamento degli occhi fissando un oggetto lontano.
- Sbattere frequentemente gli occhi e fare esercizi per tenere gli occhi umidi.

# <span id="page-5-1"></span><span id="page-5-0"></span>Pulizia dello schermo LCD

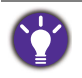

Seguire le istruzioni per la sicurezza per garantire prestazioni e durata ottimali del monitor.

A causa del rivestimento speciale del pannello, macchie e impronte sullo schermo del monitor potrebbero essere evidenti. Seguire le istruzioni per pulire correttamente la superficie dello schermo.

# <span id="page-5-2"></span>Uso del rullo di pulizia dello schermo (consigliato)

Nella confezione del prodotto è presente un rullo per la pulizia dello schermo. Il rullo in dotazione è altamente consigliato per pulire lo schermo del monitor. Ha un design ecologico poiché è riutilizzabile, lavabile e non richiede liquidi.

- 1. Scollegare il monitor dalla presa di corrente prima di eseguirne la pulizia.
- 2. Estrarre il rullo dalla confezione. Assicurarsi che non siano presenti detriti affilati sulla superficie del rullo per evitare di graffiare lo schermo.

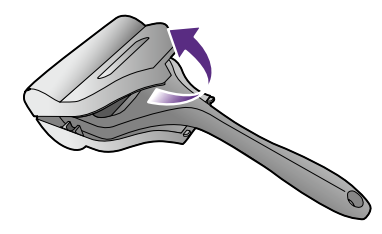

3. Muovere delicatamente il rullo sull'area sporca dello schermo. Aiuta a rimuovere polvere, impronte digitali e macchie dallo schermo del monitor. Tenere il bordo del monitor e non applicare forza eccessiva sullo schermo.

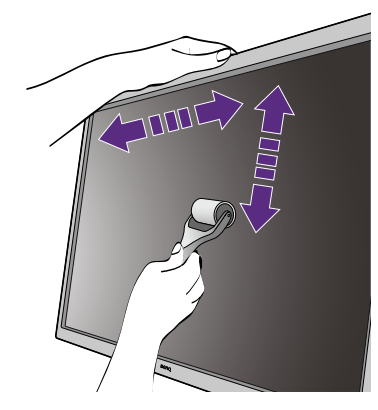

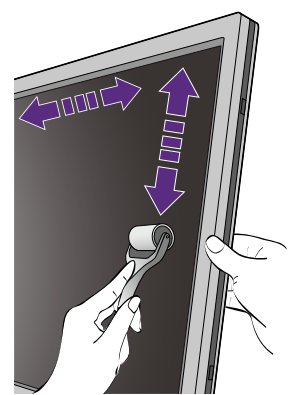

### Cura e conservazione

• Il rullo potrebbe sporcarsi dopo diversi utilizzi e potrebbe non pulire correttamente lo schermo. Lavarlo in acqua corrente e, se necessario, usare le mani per rimuovere i detriti dal rullo. Conservarlo in un luogo asciutto. Assicurarsi che sia completamente asciutto prima del prossimo utilizzo.

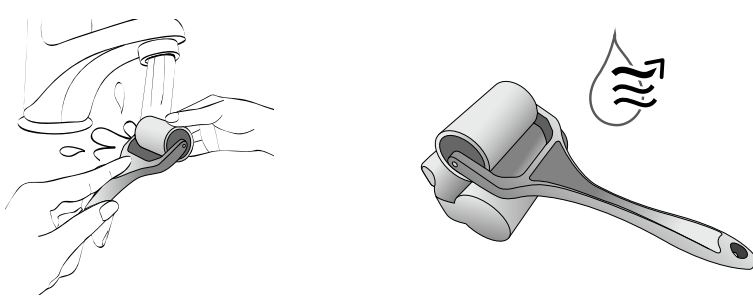

- Non asciugare il rullo con il fon.
- Non tentare di pulire il rullo con un panno umido o tessuto poiché potrebbero restare delle fibre sul rullo e impedirgli di pulire correttamente lo schermo del monitor.
- Non esporre il rullo alla luce diretta del sole. Tenere lontano da fonti di calore (radiatori, riscaldatori, stufe e così via).
- Usare e riporre il rullo a una temperatura di 0°C 40°C. Riporre il rullo nella confezione se non usato per lunghi periodi di tempo.

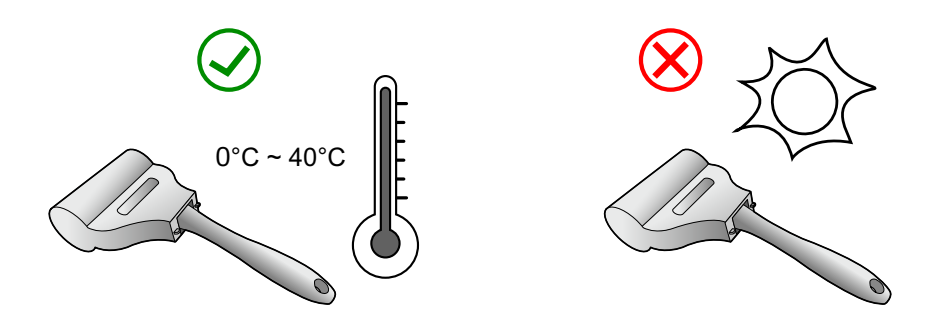

• Se non è possibile usare il rullo per pulire lo schermo del monitor anche dopo averlo lavato correttamente, contattare l'assistenza clienti per la disponibilità di un nuovo rullo.

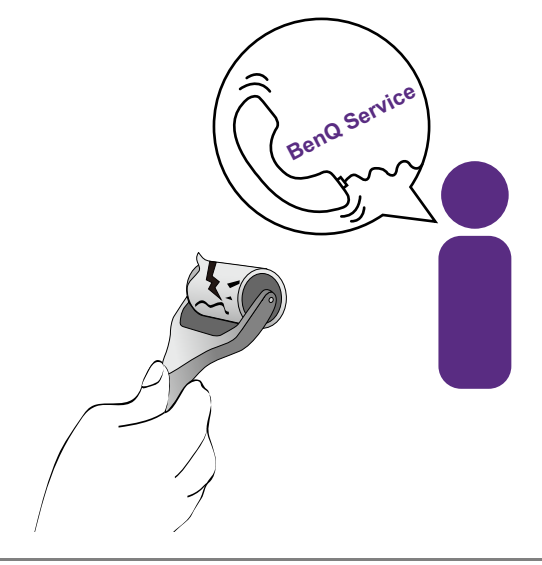

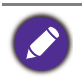

Se il rullo dovesse cadere, pulire e rimuovere i detriti che potrebbero inceppare il rullo in silicone. Lavare e asciugare prima dell'uso.

# <span id="page-7-0"></span>Uso di un solvente per schermi (acquistato separatamente)

- Usare un panno per la pulizia dello schermo inumidito e privo di alcool. È possibile rimuovere in modo semplice unto e impronte digitali.
- Usare un kit di pulizia dello schermo privo di alcool. Vaporizzare sul panno in microfibra contenuto nel kit di pulizia dello schermo, e rimuovere le macchie dallo schermo.
- Assicurarsi che il liquidi non entri nello spazio tra lo schermo e la cornice. I liquidi nel monitor possono causare cortocircuiti.

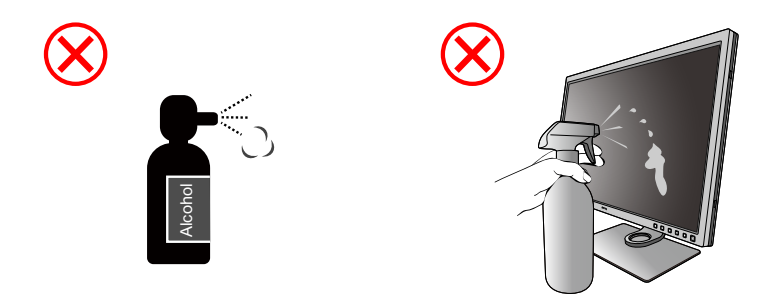

# Indice

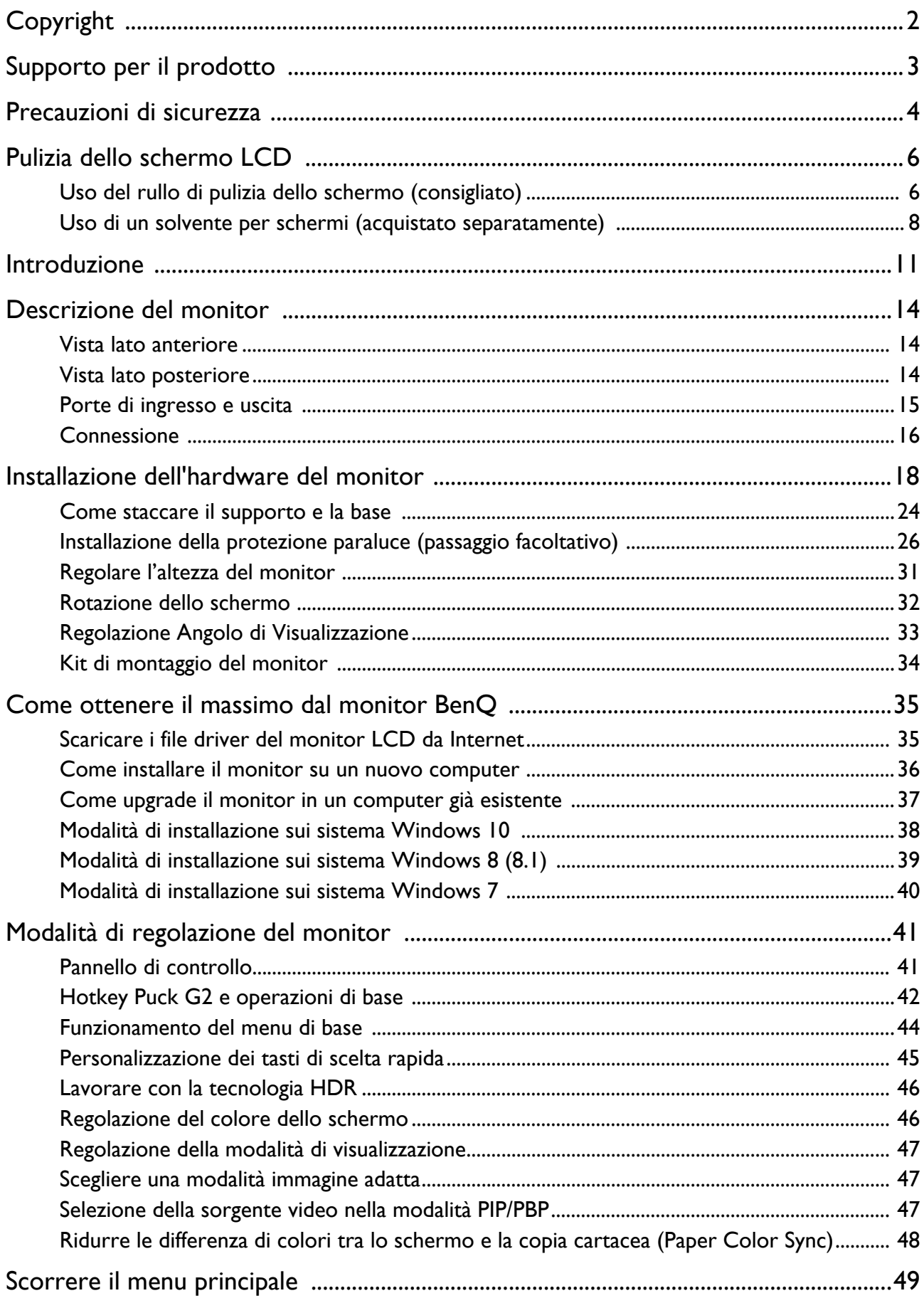

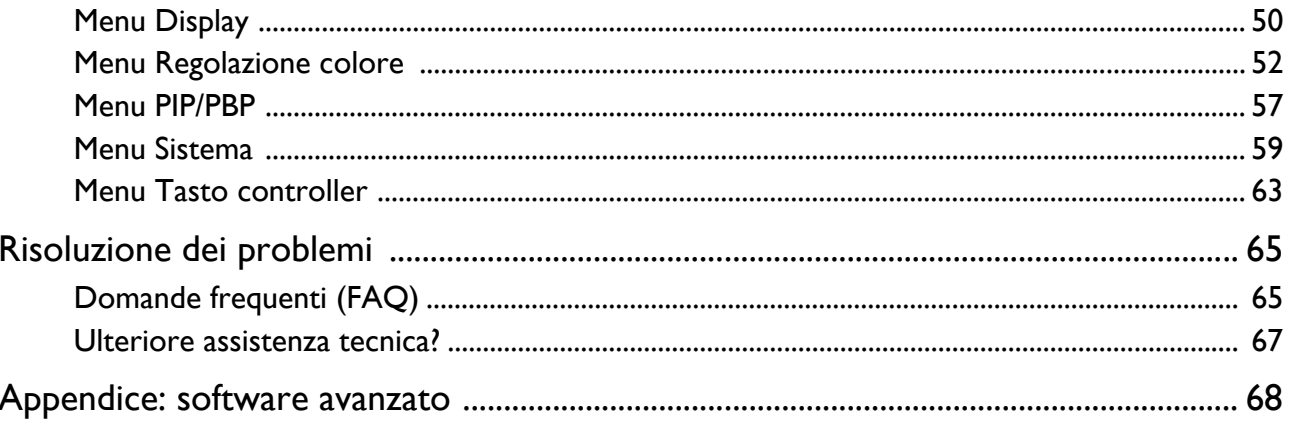

# <span id="page-10-0"></span>Introduzione

All'apertura della confezione, controllare che siano presenti i seguenti componenti. Se si riscontrano componenti mancanti o danneggiati, contattare immediatamente il rivenditore presso il quale è stato acquistato il prodotto.

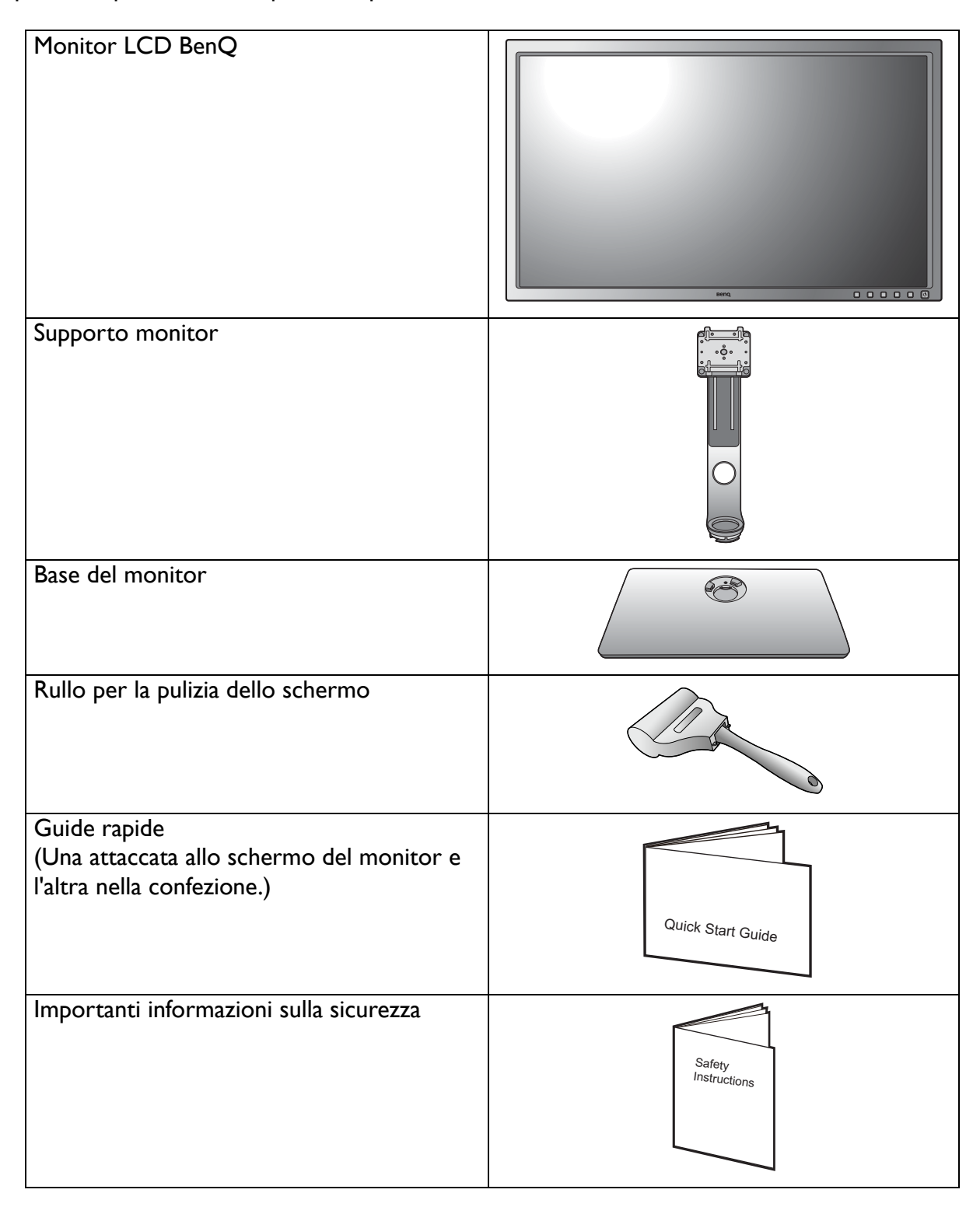

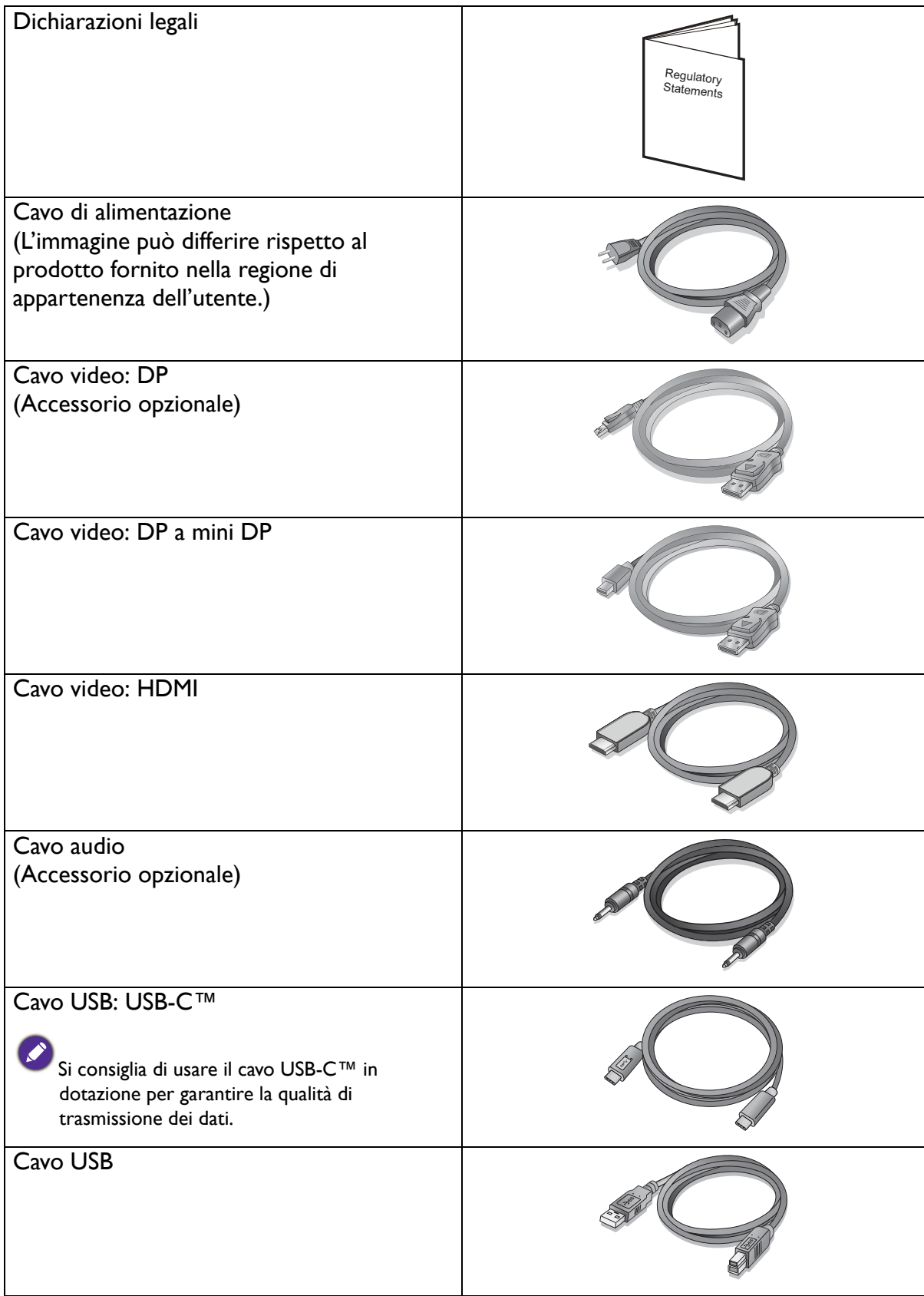

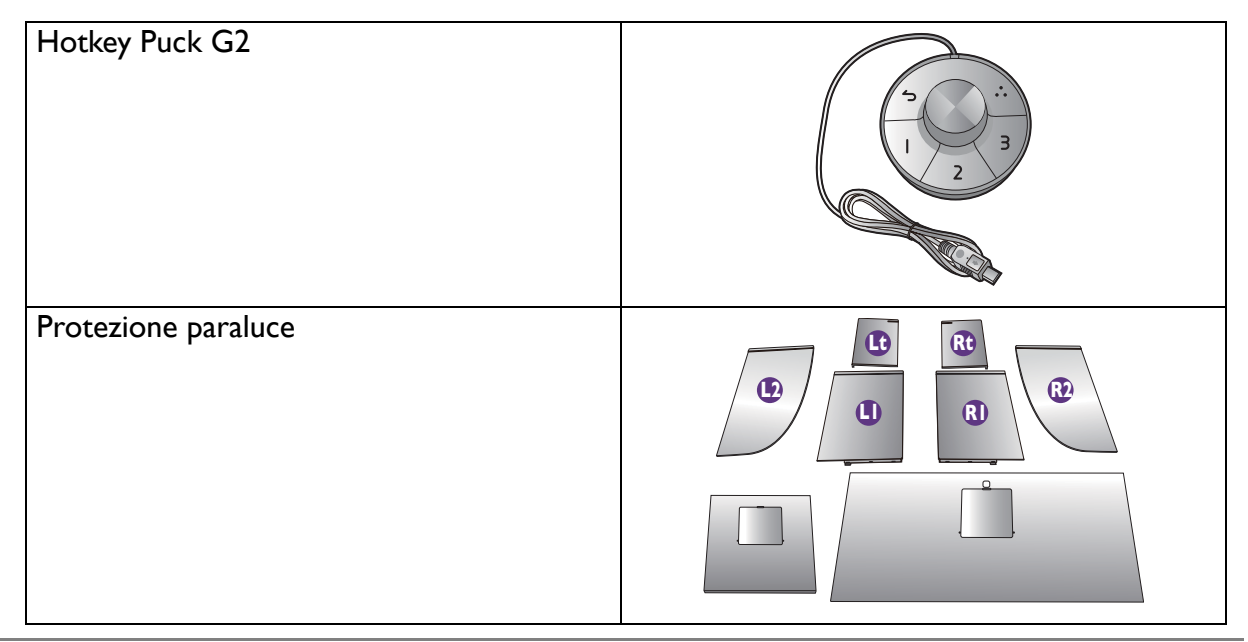

- Gli accessori disponibili e le immagini mostrate possono differire dai contenuti e dal prodotto offerto nella propria regione. Inoltre, i contenuti della confezione possono essere soggetti a cambiamenti senza preavviso. E possibile acquistare separatamente i cavi che non sono stati forniti con il prodotto.
- La scatola e il materiale di imballaggio devono essere conservati, in caso fosse necessario spedire o trasportare il monitor. L'imballaggio di protezione è ideale per proteggere il monitor durante il trasporto.

Tenere sempre il prodotto e gli accessori fuori dalla portata di bambini.

# <span id="page-13-0"></span>Descrizione del monitor

# <span id="page-13-1"></span>Vista lato anteriore

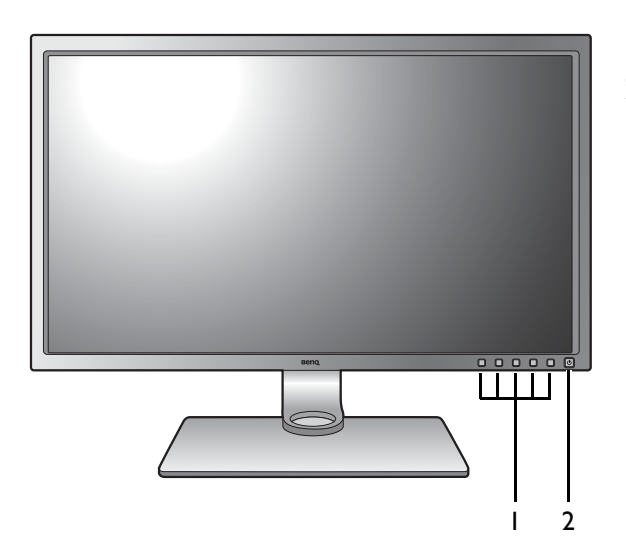

# <span id="page-13-2"></span>Vista lato posteriore

![](_page_13_Figure_4.jpeg)

- 1. Pulsanti di controllo
- 2. Pulsante di accensione

- 3. Foro di gestione cavi
- 4. Porte di ingresso e uscita
- 5. Slot blocco Kensington
- 6. Porte USB (a valle; collegamento a dispositivi USB)
- 7. Slot scheda SD

# <span id="page-14-0"></span>Porte di ingresso e uscita

Le porte di ingresso e uscita disponibili possono variare in relazione al modello acquistato. Per informazioni controllare le specifiche sul prodotto sul sito web.

![](_page_14_Figure_2.jpeg)

- 1. Jack ingresso alimentazione CA
- 2. Porta servizio
- 3. Presa Hotkey Puck G2
- 4. Presa HDMI
- 5. Presa DisplayPort
- 6. Porta USB-C™
- 7. Jack cuffie
- 8. Porta USB (a monte; collegamento al PC)
- In relazione alle specifiche del prodotto, la risoluzione e il timing supportati possono variare.
	- Il seguente schema può variare in relazione al modello.
	- L'immagine può differire rispetto al prodotto fornito nella regione di appartenenza dell'utente.

# <span id="page-15-0"></span>**Connessione**

Le seguenti illustrazioni inerenti la connessione servono solo come riferimento. E possibile acquistare separatamente i cavi che non sono stati forniti con il prodotto.

Per ulteriori informazioni sui metodi di connessione, vedere le pagine [20](#page-19-0) - [21](#page-20-0).

![](_page_15_Figure_3.jpeg)

A causa delle limitazioni della tecnologia USB-C™, la velocità di trasmissione USB è determinata solo dalla frequenza di aggiornamento selezionata. Per ulteriori informazioni consultare [Opzioni per il trasferimento dei dati](#page-61-0)  [mediante USB-C™ a pagina 62.](#page-61-0)

## <span id="page-16-0"></span>Alimentazione della porta USB-C™ sul monitor

Grazie alla funzione di alimentazione, il monitor è in grado di alimentare i dispositivi USB-C™ collegati.

![](_page_16_Picture_90.jpeg)

- Un dispositivo collegato deve essere dotato di un connettore USB-C™ che supporta la funzione di carica mediante l'alimentazione USB.
- Il dispositivo collegato può essere caricato mediante una porta USB-C™ anche quando il monitor è in modalità risparmio energetico.(\*)
- L'alimentazione USB è fino a 60W. Se il dispositivo collegato richiede più di 60W per il funzionamento o per l'avvio (quando la temperatura è scarica), usare l'adattatore originale fornito con il dispositivo.
- Le informazioni si basano sui criteri di test standard e sono forniti come riferimento. Non è garantita la compatibilità a causa delle variazioni ambientali. Se viene utilizzato un cavo USB-C™ non incluso nella confezione, assicurarsi che il cavo sia certificato dalla USB-IF e completo, con alimentazione e funzioni di trasferimento di video / audio / dati.

![](_page_16_Picture_7.jpeg)

\*: La carica mediante USB-C™ in modalità risparmio energetico del monitor è disponibile quando la funzione **Riattivaz USB-C** è attiva. Andare su **Sistema** > **Riattivaz USB-C** e selezionare **ATTIVATO**.

# <span id="page-17-1"></span><span id="page-17-0"></span>Installazione dell'hardware del monitor

![](_page_17_Picture_1.jpeg)

• Se il computer è acceso, prima di continua dovete spegnerlo. Non inserite la spina e non accendete la corrente del monitor fino a che non vi viene detto di farlo.

- Le seguenti illustrazioni servono solo come riferimento. La posizione e la disponibilità dei jack di ingresso e uscita possono variare in relazione al modello acquistato.
- La temporizzazione supportata può variare in relazione al segnale di ingresso. Scaricare il **Resolution file (File risoluzione)** dal sito web (consultare [Supporto per il prodotto a pagina 3\)](#page-2-1). Fare riferimento a "**Modalità display predefinito**" in **Resolution file (File risoluzione)** per ulteriori informazioni.

Evitare di premere le dita sulla superficie dello schermo.

### 1. Attaccate la base del monitor.

Fate attenzione ad evitare danni al monitor. Se mettete la superficie dello schermo su un oggetto come la cucitrice o il mouse, il vetro si crepa o si rovina il substrato LCD e viene resa nulla la garanzia. Se fate scivolare o graffiare il monitor sul vostro tavolo, si graffiano o danneggiano il bordo del monitor e i controlli.

Proteggete il monitor e lo schermo tenendo libero uno spazio aperto e piano sul vostro tavolo e mettendo una cosa morbida quale la custodia d'imballo del monitor sul tavolo come imbottitura.

Adagiare delicatamente lo schermo a faccia in su una superficie piana, pulita e imbottita e seguire le istruzioni stampate sulla guida rapida.

![](_page_17_Picture_10.jpeg)

Collegare il supporto del monitor alla base del monitor come illustrato. Assicurarsi di allineare la freccia alla fine del supporto a quella sul monitor.

Ruotare il supporto in senso orario fino a quando si blocca.

![](_page_17_Picture_13.jpeg)

Avvitare la vite a testa zigrinata nella parte inferiore della base del monitor come illustrato. Quindi ruotare il supporto in senso antiorario per girarlo in avanti.

Capovolgere delicatamente lo schermo per installare il braccio e la base del supporto del monitor.

Orientate ed allineate il braccetto del supporto con il

monitor ( $\bigcirc$ ), poi spingeteli insieme fino a che fanno

clic e si bloccano al loro posto  $($  $\bullet$ ).

Cercate delicatamente di separarli per controllare che siano stati agganciati bene.

Sollevate delicatamente il monitor, capovolgetelo e mettetelo dritto sul suo supporto su una superficie piana e liscia.

Dovete posizionare il monitor e l'angolazione dello schermo per minimizzare i riflessi indesiderati da altre fonti di luce.

![](_page_18_Picture_8.jpeg)

### <span id="page-19-0"></span>2. Collegare il cavo PC video.

I cavi video forniti con la confezione e le illustrazioni delle prese sul lato destro possono variare in relazione al prodotto fornito per la propria regione.

### Per collegare il cavo HDMI

Collegare la presa del cavo HDMI alla porta HDMI del monitor. Collegare l'altra estremità del cavo alla porta HDMI di un dispositivo di uscita digitale.

### Per collegare il cavo DP

Collegare la presa del cavo DP alla presa video del monitor. Collegare l'altra estremità del cavo alla presa video del computer.

Una volta acceso il monitor e il computer, se l'immagine non viene visualizzata, scollegare il cavo DP. Collegare il monitor a qualsiasi sorgente video diversa da DP. Andare su **Sistema** e **DP** nel menu OSD del monitor e cambiare l'impostazione da **1.4** a **1.1**. Una volta eseguita l'impostazione, scollegare il cavo video e ricollegare il cavo DP. Per passare al menu OSD, consultare [Funzionamento del menu di base a pagina 44.](#page-43-1)

### Per collegare il cavo USB-C™

Collegare la presa del cavo USB-C™ in dotazione alla porta USB-C™ sul monitor. Collegare l'altra estremità del cavo alla porta USB-C™ del laptop. Consente inoltre la trasmissione del segnale, audio e dati dal laptop al monitor.

La porta USB-C™ sul monitor supporta l'alimentazione. Per ulteriori informazioni consultare [Alimentazione della porta](#page-16-0)  [USB-C™ sul monitor a pagina 17](#page-16-0). Se viene utilizzato un cavo USB-C™ non incluso nella confezione, assicurarsi che il cavo sia certificato dalla USB-IF e completo, con alimentazione e funzioni di trasferimento di video / audio / dati.

A causa delle limitazioni della tecnologia USB-C™, la velocità di trasmissione è determinata solo dalla frequenza di aggiornamento selezionata. Per ulteriori informazioni consultare [Configuraz USB-C a pagina 61](#page-60-0) e [Opzioni per il](#page-61-0)  [trasferimento dei dati mediante USB-C™ a pagina 62](#page-61-0).

### 3. Collegare il cavo audio.

È possibile collegare le cuffie al jack cuffie che si trova sul lato posteriore del monitor.

![](_page_19_Picture_14.jpeg)

![](_page_19_Picture_15.jpeg)

![](_page_19_Picture_16.jpeg)

![](_page_19_Picture_17.jpeg)

![](_page_19_Picture_18.jpeg)

### 4. Collegare i dispositivi USB.

Collegare il cavo USB tra il PC e il monitor (tramite la porta USB a monte sul retro). La porta USB a monte trasmette i dati tra il PC e i dispositivi USB collegati al monitor.

![](_page_20_Figure_2.jpeg)

Collegare i dispositivi USB tramite le altre porte USB (a valle) sul monitor. Queste porte USB a valle trasmettono i dati tra i dispositivi USB collegati e la porta a monte.

Gli hub USB (porte a valle) sono disponibili quando è in uso la porta USB Tipo B o Tipo C™.

### 5. Collegare la scheda di memoria.

Inserire una scheda di memoria SD o MMC seguendo la direzione indicata sulla scheda per scambiare i file.

I formati di scheda di memoria supportati sono i seguenti:

- SD / SDHC / SDXC
- MMC

### <span id="page-20-0"></span>6. Collegare il Hotkey Puck G2 al monitor.

Collegare il Hotkey Puck G2 alla porta mini USB (esclusivamente per il collegamento del Puck tasti di scelta rapida) sul retro del monitor.

![](_page_20_Picture_12.jpeg)

![](_page_20_Picture_13.jpeg)

![](_page_20_Picture_14.jpeg)

Quindi posizionare il Hotkey Puck G2 sul supporto del monitor o in un altro punto a scelta come illustrato.

Per ulteriori informazioni sul Hotkey Puck G2, vedere [Hotkey Puck G2 e operazioni di base.](#page-41-1)

![](_page_21_Figure_2.jpeg)

### 7. Collegate il cavo di corrente al monitor.

Inserite un capo del cavo della corrente nella presa segnata con sul retro del monitor. Per il momento non collegare ancora l'altro capo a un punto dove arriva la corrente.

![](_page_21_Picture_5.jpeg)

### 8. Organizzare i cavi.

Passare i cavi attraverso l'apertura per l'organizzazione dei cavi.

### 9. Collegatevi alla corrente e accendetela.

Inserite l'altro capo del cavo di corrente in una presa di corrente ed accendete.

L'immagine può differire rispetto al prodotto fornito nella regione di appartenenza dell'utente.

![](_page_21_Picture_11.jpeg)

![](_page_21_Picture_12.jpeg)

10.Rimuovere la guida rapida dalla superficie dello schermo.

![](_page_22_Picture_1.jpeg)

Accendere il monitor premendo il pulsante di accensione sul monitor.

Accendete anche il computer, e seguite le istruzioni in [Come ottenere il massimo dal monitor BenQ a](#page-34-2)  [pagina 35](#page-34-2) per installare il software del monitor.

Per estendere la durata del prodotto, si consiglia di utilizzare la funzione di risparmio energetico del computer.

![](_page_22_Picture_5.jpeg)

# <span id="page-23-1"></span><span id="page-23-0"></span>Come staccare il supporto e la base

### 1. Preparate il monitor e la zona.

Prima di staccare il cavo di corrente, spegnete il monitor e la corrente. Spegnete il computer prima di staccare il cavo dei segnali del monitor.

Proteggete il monitor e lo schermo tenendo libero uno spazio aperto e piano sul vostro tavolo e mettendo una cosa morbida quale una salvietta sul tavolo come imbottitura prima di adagiare lo schermo con la faccia in giù su una superficie piana e pulita e imbottita.

![](_page_23_Picture_4.jpeg)

Fate attenzione ad evitare danni al monitor. Se mettete la superficie dello schermo su un oggetto come la cucitrice o il mouse, il vetro si crepa o si rovina il substrato LCD e viene resa nulla la garanzia. Se fate scivolare o graffiare il monitor sul vostro tavolo, si graffiano o danneggiano il bordo del monitor e i controlli.

### 2. Rimuovere il supporto del monitor.

Tenendo premuto il pulsante di rilascio rapido ( $\bigcirc$ ),

staccare il supporto dal monitor  $(2)$ .

![](_page_23_Picture_9.jpeg)

Pulsante di rilascio

### 3. Rimuovere la base del monitor.

Rilasciare la vite zigrinata nella parte inferiore della base del monitor.

![](_page_23_Picture_13.jpeg)

Ruotare il supporto in senso antiorario fino a quando si blocca.

![](_page_24_Picture_1.jpeg)

Quindi staccare la base dal supporto.

![](_page_24_Figure_3.jpeg)

# <span id="page-25-0"></span>Installazione della protezione paraluce (passaggio facoltativo)

![](_page_25_Picture_1.jpeg)

To Per evitare bagliori o riflessi indesiderati da altre fonti di illuminazione sullo schermo, è possibile installare la protezione paraluce (fornita o acquistata separatamente in relazione al prodotto fornito nella propria regione).

![](_page_25_Picture_3.jpeg)

• Fate attenzione ad evitare danni al monitor e alla protezione paraluce. Diversi componenti della protezione paraluce sono ben studiati e si adattano correttamente al monitor. Non applicare forza eccessiva durante l'installazione della protezione paraluce per evitare possibili danni.

• Evitare di premere le dita sulla superficie dello schermo.

Le frecce incise si trovano sul lato interno delle stesse piastre. Fare riferimento ai requisiti di installazione e ai simboli stampati per preparare le piastre necessarie per l'installazione in verticale e in orizzontale.

### Installazione orizzontale

Piastre necessarie per l'installazione orizzontale:

![](_page_25_Figure_9.jpeg)

### piastra superiore

### 1. Preparare la protezione paraluce per l'installazione.

Posizionare il monitor in verticale sul supporto su una superficie piana. Assicurarsi che il monitor sia ruotato in modalità orizzontale.

Seguire attentamente le istruzioni per completare l'installazione.

![](_page_25_Picture_14.jpeg)

### 2. Installare la protezione destra.

Allineare la freccia sulla piastra (Rt) con una sulla piastra (R2) e collegarle. Fare scorrere la piastra (Rt) come illustrato. **R2**<br>illustrato. **R2** 

![](_page_25_Picture_17.jpeg)

### 3. Collegarla al lato destro del monitor.

Allineare i ganci sulla protezione (piastra R2) con i fori sul lato destro del monitor, e inserire i ganci. Al termine, premere la piastra (Rt) per fissarla.

### 4. Installare la protezione sinistra.

Allineare la freccia sulla piastra (Lt) con una sulla piastra (L2) e collegarle. Fare scorrere la piastra (Lt) come illustrato.

![](_page_26_Picture_4.jpeg)

![](_page_26_Figure_5.jpeg)

**2**

**Beno** 

**1 2**

piastra superiore

### 5. Collegarlo al lato sinistro del monitor.

Allineare i ganci sulla protezione (piastra L2) con i fori sul lato sinistro del monitor, e inserire i ganci. Al termine, premere la piastra (Lt) per fissarla.

### 6. Installare la piastra superiore.

Agganciare la piastra superiore sulla piastra (R2) e sulla piastra (L2) come illustrato, quindi inserire la piastra superiore sull'incisione sulla parte superiore delle altre piastre.

**1**

7. Per calibrare i colori dello schermo utilizzando un colorimetro, far scorrere per aprire il coperchio sulla piastra superiore in modo da installare il colorimetro.

Seguire i manuali di istruzioni del colorimetro acquistato e del software in dotazione (esempio **Palette Master Element**) per completare il processo di installazione e calibrazione.

![](_page_27_Picture_2.jpeg)

### <span id="page-27-0"></span>Installazione verticale

Piastre necessarie per l'installazione verticale:

![](_page_27_Figure_5.jpeg)

1. Preparare la protezione paraluce per l'installazione.

Posizionare il monitor in verticale sul supporto su una superficie piana. Assicurarsi che il monitor sia ruotato in modalità verticale come illustrato in [Rotazione dello](#page-31-1)  [schermo a pagina 32](#page-31-1).

Seguire attentamente le istruzioni per completare l'installazione.

### 2. Installare la protezione destra.

Allineare la freccia sulla piastra (R1) con una sulla piastra (R2) e collegarle. Fare scorrere la piastra (R2) come illustrato.

Allineare la freccia sulla piastra (Rt) con una sulla piastra (R1) e collegarle. Fare scorrere la piastra (R1) lungo la piastra (R2) fino alla fine come illustrato.

![](_page_27_Figure_13.jpeg)

### 3. Collegarla al lato destro del monitor.

Allineare i ganci sulla protezione con i fori sul lato destro del monitor, e inserire i ganci. Al termine, premere la piastra (Rt) per fissarla.

### 4. Installare la protezione sinistra.

Allineare la freccia sulla piastra (L1) con una sulla piastra (L2) e collegarle. Fare scorrere la piastra (L2) come illustrato.

Allineare la freccia sulla piastra (Lt) con una sulla piastra (L1) e collegarle. Fare scorrere la piastra (L1) lungo la piastra (L2) fino alla fine come illustrato.

### 5. Collegarlo al lato sinistro del monitor.

Allineare i ganci sulla protezione con i fori sul lato sinistro del monitor, e inserire i ganci. Al termine, premere la piastra (Lt) per fissarla.

### 6. Installare la piastra superiore.

Agganciare la piastra superiore sulla piastra (R2) e sulla piastra (L2) come illustrato, quindi inserire la piastra superiore sull'incisione sulla parte superiore delle altre piastre.

![](_page_28_Picture_11.jpeg)

**Lt**

![](_page_28_Figure_12.jpeg)

**L2**

**L1**

![](_page_28_Picture_13.jpeg)

7. Per calibrare i colori dello schermo utilizzando un colorimetro, far scorrere per aprire il coperchio sulla piastra superiore in modo da installare il colorimetro.

Seguire i manuali di istruzioni del colorimetro acquistato e del software in dotazione (esempio **Palette Master Element**) per completare il processo di installazione e calibrazione.

![](_page_29_Picture_2.jpeg)

# <span id="page-30-0"></span>Regolare l'altezza del monitor

Per regolare l'altezza del monitor, tenere entrambi i lati del monitor in modo da sollevarlo fino a raggiungere l'altezza desiderata.

![](_page_30_Picture_2.jpeg)

![](_page_30_Picture_3.jpeg)

• Evitare di posizionare le mani sulla parte superiore o inferiore del supporto ad altezza regolabile o sulla parte bassa del monitor, poiché il monitor ascendente o discendente potrebbe causare lesioni. Tenere i bambini fuori dalla portata del monitor mentre si esegue questa operazione.

![](_page_30_Picture_5.jpeg)

• Se il monitor è stato ruotato in modalità verticale e regolato all'altezza desiderata, è necessario notare che il wide screen non consentirà di abbassare il monitor alla sua altezza minima. Prestare attenzione a non colpire il Hotkey Puck G2.

![](_page_30_Picture_7.jpeg)

# <span id="page-31-1"></span><span id="page-31-0"></span>Rotazione dello schermo

![](_page_31_Picture_1.jpeg)

Ruotare il monitor prima di installare la protezione paraluce. Per ulteriori informazioni consultare [Installazione](#page-27-0)  [verticale a pagina 28](#page-27-0).

### 1. Ruotare lo schermo.

Prima di ruotare il monitor con un orientamento di visualizzazione verticale, lo schermo deve essere ruotato di 90°.

Fare clic col destro sul desktop e selezionare **Risoluzione dello schermo** dal menu popup. Selezionare **Verticale** in **Orientamento**, e applicare l'impostazione.

In relazione al sistema operativo presente sul PC, è necessario seguire diverse procedure per regolare l'orientamento dello schermo. Consultare la documentazione della guida del sistema operativo per i dettagli.

2. Sollevare completamente il monitor e inclinarlo.

Sollevare delicatamente lo schermo verso l'alto e stenderlo fino all'altezza massima. Quindi angolare il monitor.

Il monitor deve essere esteso in verticale per consentirgli di ruotare dalla modalità visualizzazione orizzontale alla visualizzazione in verticale.

![](_page_31_Picture_11.jpeg)

### 3. Ruotare il monitor di 90 gradi in senso orario come illustrato.

Per evitare che il bordo dell'LCD tocchi la superficie del supporto mentre viene ruotato, inclinare il monitor fino a portarlo nella posizione più alta prima di iniziare a ruotare lo schermo. È anche necessario assicurarsi che non siano presenti ostacoli attorno al monitor e che sia presente spazio a sufficienza per i cavi. Rimuovere prima le periferiche USB collegate e il cavo audio.

![](_page_31_Picture_14.jpeg)

4. Regolare il monitor in modo da avere l'angolo di visualizzazione desiderato.

![](_page_32_Picture_1.jpeg)

# <span id="page-32-0"></span>Regolazione Angolo di Visualizzazione

È possibile posizionare lo schermo all'angolazione desiderata utilizzando le funzioni di inclinazione, rotazione e regolazione dell'altezza del monitor. Per informazioni controllare le specifiche sul prodotto sul sito web.

![](_page_32_Picture_4.jpeg)

# <span id="page-33-0"></span>Kit di montaggio del monitor

Il retro del monitor LCD presenta un supporto standard VESA da 100mm, che permette l'installazione della staffa per montaggio a parete. Prima di cominciare l'installazione del kit di montaggio, leggere attentamente la sezione relativa alle precauzioni.

### Precauzioni

- Installare il kit di montaggio e il monitor su un muro con superficie piana.
- Assicurarsi che il materiale della parete e la staffa per il montaggio a parete (venduta separatamente) siano sufficientemente stabili per supportare il peso del monitor. Consultare le specifiche del prodotto sul sito web per le informazioni sul peso.
- Spegnere il monitor e togliere l'alimentazione prima di disconnettere i cavi dal monitor LCD.

### 1. Rimuovere il supporto del monitor.

Posizionare lo schermo con la superficie rivolta verso il basso su una superficie pulita e ben imbottita. Scollegare il supporto del monitor come illustrato nelle fasi 1~2 in [Come staccare il supporto e la base a pagina 24.](#page-23-1)

![](_page_33_Picture_8.jpeg)

### 2. Rimuovere le viti sul coperchio posteriore.

Usare un cacciavite a forma di croce per svitare le viti sul coperchio posteriore. Si raccomanda l'uso di un cacciavite a testa magnetica per non rischiare di perdere le viti.

Se si prevede di voler riutilizzare il supporto in futuro, conservare la base e le viti in un luogo sicuro.

3. Per completare l'installazione consultare il manuale di istruzioni fornito con la staffa per il montaggio a parete acquistato.

Usare quattro viti M4 x 10 mm per fissare la staffa per il montaggio a parete VESA al monitor. Assicurarsi che tutte le viti siano avvitate correttamente. Consultare un tecnico professionista o l'assistenza BenQ per l'installazione a parete e le precauzioni sulla sicurezza.

# <span id="page-34-2"></span><span id="page-34-0"></span>Come ottenere il massimo dal monitor BenQ

Per ottenere il massimo dal nuovo monitor LCD BenQ, è necessario installare il software driver del monitor LCD BenQ disponibile sul sito web locale. Per informazioni consultare [Scaricare i file driver del monitor LCD da Internet a pagina 35](#page-34-1).

Le circostanze in cui collegate e installate il Monitor LCD BenQ determinano quale processo dovete seguire per installare con successo il software del driver del Monitor LCD BenQ. Queste circostanze si riferiscono a quale versione di Microsoft Windows usate, e se state collegando il monitor e istallando il software su un nuovo computer (senza software del driver del monitor), o se fate l'upgrade di un'installazione esistente (che ha già un software di driver di monitor) con un monitor più nuovo.

Però in entrambi i casi la prossima volta che accendete il computer (dopo avere collegato il monitor al computer), Windows riconosce automaticamente il nuovo (o diverso) hardware, e lancia il suo mago di **Trovato Nuovo Hardware**.

Seguire le istruzioni della procedura guidata. Per ulteriori dettagli e istruzioni passo per passo per l'installazione automatica (nuova) o per l'aggiornamento (esistente), vedere:

- [Come installare il monitor su un nuovo computer a pagina 36](#page-35-0).
- [Come upgrade il monitor in un computer già esistente a pagina 37.](#page-36-0)
- Se avete bisogno di Nome Utente e una Password per fare il login al computer Windows, dovete essere collegati come Amministratore o membro di un gruppo di Amministratori allo scopo di installare il software del driver del monitor. Inoltre se il vostro computer è collegato ad una rete che ha i requisiti di accesso di sicurezza, le impostazioni di prassi della rete possono impedirvi di installare il software sul vostro computer.

• Per controllare il nome del modello acquistato, consultare l'etichetta con le specifiche sul retro del monitor.

### <span id="page-34-1"></span>Scaricare i file driver del monitor LCD da Internet

- 1. Scaricare i file driver corretti da <www.BenQ.com> > **Assistenza** > **Download & FAQ** > nome modello > **Software**.
- 2. Nel computer, i file driver vengono estratti in una cartella vuota. Ricordare dove vengono estratti i file.

# <span id="page-35-0"></span>Come installare il monitor su un nuovo computer

Queste istruzioni danno in dettaglio la procedura per selezionare ed installare il software del driver del monitor LCD BenQ su un nuovo computer che in precedenza non ha mai avuto un driver di monitor installato. Queste istruzioni sono adatte soltanto per un computer che in precedenza non è mai stato usato, e per il quale il Monitor LCD BenQ è il primo monitor che vi viene collegato.

![](_page_35_Picture_2.jpeg)

Se aggiungete il Monitor LCD BenQ ad un computer esistente che ha già avuto un altro monitor collegato ad esso (e ha il software del driver del monitor installato, non dovete seguire queste istruzioni. Si devono invece seguire le istruzioni fornite per [Come upgrade il monitor in un computer già esistente](#page-36-0).

1. Seguite le istruzioni della: [Installazione dell'hardware del monitor a pagina 18.](#page-17-1)

Quando Windows si avvia, automaticamente riscontra il nuovo monitor e lancia **Trovato Nuovo Hardware**. Seguite le indicazioni fino a quando mostra l'opzione **Installa driver Dispositivo Hardware**.

- 2. Controllate l'opzione **Cerca un driver adatto per il mio dispositivo**, e cliccate **Avanti**.
- 3. Verificare che la procedura guidata abbia selezionato il nome corretto per il monitor e fare clic su **Avanti**.
- 4. Fare clic su **Fine**.
- 5. Riavviate il computer.

# <span id="page-36-0"></span>Come upgrade il monitor in un computer già esistente

Queste istruzioni danno in dettaglio la procedura per aggiornare manualmente il software del driver del monitor esistente nel vostro computer con sistema operativo Microsoft Windows. Al momento è collaudato come compatibile per i sistemi operative Windows 10, Windows 8 (8.1), e Windows 7.

Il driver del Monitor LCD BenQ potrebbe funzionare perfettamente anche con altre versioni di Windows, però al momento di stilare queste istruzioni, BenQ non ha eseguito i test di questi driver sulle altre versioni di Windows e non è in grado di garantire il funzionamento su quei sistemi.

L'installazione del software del driver del monitor comprende di selezionare un file d'informazioni adatto (.inf) dai file driver scaricati per il particolare modello di monitor che è stato collegato e di lasciare che Windows installi i file di driver corrispondenti. L'utente deve solo indirizzare correttamente la procedura. Windows ha un Aggiornamento guidato driver di periferica per automatizzare il compito e guidare nella selezione del file e nel processo d'installazione.

Vedere:

- [Modalità di installazione sui sistema Windows 10 a pagina 38.](#page-37-0)
- [Modalità di installazione sui sistema Windows 8 \(8.1\) a pagina 39.](#page-38-0)
- [Modalità di installazione sui sistema Windows 7 a pagina 40.](#page-39-0)

# <span id="page-37-0"></span>Modalità di installazione sui sistema Windows 10

1. Aprire **Proprietà dello schermo**.

Andare su **Start**, **Impostazioni**, **Dispositivi**, **Dispositivi e Stampante** e dal menu fare clic con il tasto destro sul nome del monitor.

- 2. Selezionare **Proprietà** dal menu.
- 3. Fare clic sulla scheda **Hardware**.
- 4. Fare clic su **Monitor generico Plug and Play**, quindi sul pulsante **Proprietà**.
- 5. Fare clic sulla scheda **Driver** e sul pulsante **Aggiorna driver**.
- 6. Nella finestra **Aggiorna software driver**, selezionare l'opzione **Sfoglia risorse del computer per software driver**.
- 7. Fare clic su **Sfoglia** e individuare i file del driver scaricati da Internet come indicato in [Scaricare i file driver del monitor LCD da Internet a pagina 35](#page-34-1).
- 8. Fare clic su **Chiudi**.

Potrebbe essere richiesto di riavviare il computer dopo aver completato l'aggiornamento del driver.

# <span id="page-38-0"></span>Modalità di installazione sui sistema Windows 8 (8.1)

1. Aprire **Proprietà dello schermo**.

Spostare il cursore sulla parte inferiore destra o premere i pulsanti **Windows** + **C** sulla tastiera per aprire la barra **Charm (Icone promemoria)**. Andare su **Impostazioni**, **Pannello di controllo, Dispositivi e Stampante** e dal menu fare clic con il tasto destro sul nome del monitor.

In alternativa, fare clic con il tasto destro sul desktop e selezionare **Personalizza**, **Visualizza**, **Dispositivi e Stampanti**, e dal menu fare clic con il tasto destro sul nome del monitor.

- 2. Selezionare **Proprietà** dal menu.
- 3. Fare clic sulla scheda **Hardware**.
- 4. Fare clic su **Monitor generico Plug and Play**, quindi sul pulsante **Proprietà**.
- 5. Fare clic sulla scheda **Driver** e sul pulsante **Aggiorna driver**.
- 6. Nella finestra **Aggiorna software driver**, selezionare l'opzione **Sfoglia risorse del computer per software driver**.
- 7. Fare clic su **Sfoglia** e individuare i file del driver scaricati da Internet come indicato in [Scaricare i file driver del monitor LCD da Internet a pagina 35.](#page-34-1)
- 8. Fare clic su **Chiudi**.

Potrebbe essere richiesto di riavviare il computer dopo aver completato l'aggiornamento del driver.

# <span id="page-39-0"></span>Modalità di installazione sui sistema Windows 7

1. Aprire **Proprietà dello schermo**.

Andare su **Start**, **Pannello di controllo, Hardware e suoni, Dispositivi e Stampante** e dal menu fare clic con il tasto destro sul nome del monitor.

In alternativa, fare clic con il tasto destro sul desktop e selezionare **Personalizza**, **Visualizza**, **Dispositivi e Stampanti**, e dal menu fare clic con il tasto destro sul nome del monitor.

- 2. Selezionare **Proprietà** dal menu.
- 3. Fare clic sulla scheda **Hardware**.
- 4. Fare clic su **Monitor generico Plug and Play**, quindi sul pulsante **Proprietà**.
- 5. Fare clic sulla scheda **Driver** e sul pulsante **Aggiorna driver**.
- 6. Nella finestra **Aggiorna software driver**, selezionare l'opzione **Sfoglia risorse del computer per software driver**.
- 7. Fare clic su **Sfoglia** e individuare i file del driver scaricati da Internet come indicato in [Scaricare i file driver del monitor LCD da Internet a pagina 35](#page-34-1).
- 8. Fare clic su **Chiudi**.

Potrebbe essere richiesto di riavviare il computer dopo aver completato l'aggiornamento del driver.

# <span id="page-40-0"></span>Modalità di regolazione del monitor

# <span id="page-40-1"></span>Pannello di controllo

![](_page_40_Picture_2.jpeg)

![](_page_40_Picture_34.jpeg)

# <span id="page-41-1"></span><span id="page-41-0"></span>Hotkey Puck G2 e operazioni di base

Oltre ai tasti di controllo, anche Hotkey Puck G2 fornisce un modo veloce per controllare e accedere al menu OSD.

• È necessario collegare Hotkey Puck G2 al monitor prima dell'uso. Seguire le istruzioni in [Collegare il Hotkey](#page-20-0)  [Puck G2 al monitor. a pagina 21](#page-20-0).

• Hotkey Puck G2 è studiato esclusivamente per il monitor LCD BenQ ed è disponibile solo per i modelli compatibili. Non collegarlo ad altri dispositivi con porte mini USB.

![](_page_41_Figure_5.jpeg)

![](_page_41_Picture_117.jpeg)

![](_page_42_Picture_157.jpeg)

### <span id="page-42-0"></span>Personalizzazione dei tasti controller su Hotkey Puck G2

I tasti su Hotkey Puck G2 sono progettati per funzioni particolari. È anche possibile cambiare le impostazioni predefinite.

- 1. Premere un tasto di controllo qualsiasi per richiamare il menu di scelta rapida.
- 2. Selezionare (**Menu**) per accedere al menu principale.
- 3. Passare a **Tasto controller**.
- 4. Selezionare **Tasto controller 1, 2, 3**.
- 5. Nel menu secondario, selezionare una categoria.
- 6. Nella categoria, selezionare fino a 3 elementi per l'accesso rapido mediante i tasti controller su Hotkey Puck G2. I numeri visualizzati sugli elementi selezionati fanno riferimento ai tasti controller a cui sono assegnate le opzioni.

![](_page_42_Picture_9.jpeg)

In alternativa, tenere premuto un tasto su Hotkey Puck G2 per 3 secondi per visualizzare il menu di impostazione e cambiare le impostazioni predefinite.

# <span id="page-43-1"></span><span id="page-43-0"></span>Funzionamento del menu di base

Utilizzando i tasti di controllo è possibile accedere a tutti i menu OSD (On Screen Display). Si può usare il menu OSD per modificare tutte le impostazioni del monitor.

![](_page_43_Picture_2.jpeg)

- 1. Premere un tasto di controllo qualsiasi.
- 2. Viene visualizzato il menu di scelta rapida. I tre controlli sulla sinistra sono i tasti personalizzati e sono progettati per funzioni particolari.
- 3. Selezionare (**Menu**) per accedere al menu principale.
- 4. Nel menu principale, seguire le icone accanto ai tasti di controllo per regolare o selezionare. Per informazioni sulle opzioni del menu, vedere [Scorrere il menu principale a](#page-48-1)  [pagina 49](#page-48-1).

![](_page_44_Picture_190.jpeg)

![](_page_44_Picture_1.jpeg)

• OSD = On Screen Display.

I tasti di scelta funzionano solo mentre non viene visualizzato il menu principale. La visualizzazione dei tasti di scelta scompare dopo pochi secondi di loro inutilizzo.

• Per sbloccare i controlli OSD, tenere premuto un tasto qualsiasi per 10 secondi.

# <span id="page-44-0"></span>Personalizzazione dei tasti di scelta rapida

I 3 tasti di controllo sulla sinistra (chiamati anche tasti di personalizzazione) funzionano da tasti di scelta rapida e consentono l'accesso diretto alle funzioni predefinite. È possibile cambiare l'impostazione predefinita e designare diverse funzioni per i tasti di scelta rapida.

- 1. Premere un tasto di controllo qualsiasi per richiamare il menu di scelta rapida. Selezionare **E** (Menu) per accedere al menu principale.
- 2. Passare a **Sistema**.
- 3. Selezionare il tasto personalizzato da cambiare.
- 4. Nel sottomenu, selezionare la funzione a cui accedere tramite il tasto. Viene visualizzato un messaggio pop-up per informare che la configurazione è completata.

![](_page_44_Picture_11.jpeg)

Oltre ai tasti di controllo sul monitor, il tasto controller 1/2/3 sul Hotkey Puck G2 funziona come tasto di scelta. Tenere premuto uno dei tasti controller (1/2/3) per 5 secondi per richiamare un elenco di opzioni, selezionare un'altra funzione del menu di impostazione premendo  $\triangle$  o  $\nabla$ , e confermare con OK . Per ulteriori informazioni consultare [Personalizzazione dei tasti controller su Hotkey Puck G2 a pagina 43](#page-42-0).

# <span id="page-45-2"></span><span id="page-45-0"></span>Lavorare con la tecnologia HDR

• Il monitor supporta le tecnologie HDR10 e HLG.

• Le informazioni relative ai dispositivi compatibili con HDR e il contenuto in questo documento sono i più aggiornati al momento della pubblicazione. Per le informazioni più recenti, contattare il costruttore del dispositivo e il fornitore dei contenuti.

Per attivare la funzione HDR, è necessario un lettore e contenuti compatibili.

1. Assicurarsi che il lettore sia pronto per 4K HDR. Sono supportati i lettori con i seguenti nomi e risoluzioni.

![](_page_45_Picture_174.jpeg)

- 2. Assicurarsi che il contenuto HDR sia disponibile. I contenuti possono provenire da 4K UHD (Blue-Ray) o nuovi giochi HDR su Xbox One S e PS4 Pro.
- 3. Assicurarsi che il lettore e il monitor siano collegati mediante un cavo adeguato:
	- il cavo da HDMI / DP / DP a mini DP / cavo USB-C™ in dotazione (se disponibile)
	- un cavo HDMI certificato HDMI High Speed o HDMI Premium (per i modelli con ingressi HDMI)
	- un cavo da DP / DP a mini DP certificato per la conformità DisplayPort (per i modelli con ingressi DP)
	- un cavo USB-C™ certificato (per i modelli con ingressi USB-C™)

### Attivazione della funzione HDR

Se vengono seguito le istruzioni in [Lavorare con la tecnologia HDR a pagina 46](#page-45-0) e i contenuti trasmessi sono compatibili con HDR, e sullo schermo viene visualizzato il messaggio OSD **HDR: Attivo**, vuol dire che il lettore di contenuti e i contenuti sono compatibili con HDR e la funzione HDR è attivata correttamente. In base al segnale di ingresso, il monitor rileva se il contenuto è HDR10 o HLG e lo elabora.

Se il collegamento è completo e non viene visualizzato nessun messaggio OSD, vuol dire che il lettore di contenuti e/o il contenuto non è compatibile con HDR. Il monitor resta nella modalità immagine scelta di recente per i contenuti non HDR.

# <span id="page-45-1"></span>Regolazione del colore dello schermo

Per regolare il colore dello schermo, procedere in uno dei seguenti modi:

- Applicare le impostazioni standard del colore da **Regolazione colore** > **Modalità colore**.
- Cambiare manualmente le impostazioni dello schermo e del colore tramite il menu OSD. In relazione alla **Modalità colore** impostata, le opzioni disponibili per la regolazione del colore possono variare.

Una volta completata la regolazione, è possibile salvare le impostazioni personalizzate da **Regolazione colore** > **Salva impost colore**.

- Usare un colorimetro (acquistato separatamente) per utilizzare il software in dotazione con il nome **Palette Master Element** e ottimizzare i colori dello schermo. Visitare il sito web per scaricare il software e altre informazioni (Guida all'uso della Palette Master Element). Consultare [Appendice: software avanzato a pagina 68](#page-67-1).
- Per applicare il risultato della calibrazione, andare su **Regolazione colore** > **Modalità colore** > le modalità di calibrazione.

# <span id="page-46-0"></span>Regolazione della modalità di visualizzazione

Per visualizzare le immagini con formati diversi da 16:9 e dimensioni superiori a quelle del modello acquistato, è possibile regolare la modalità di visualizzazione del monitor.

- 1. Premere un tasto di controllo qualsiasi per richiamare il menu di scelta rapida. Selezionare **E** (Menu) per accedere al menu principale.
- 2. Passare a **Display** e **Formato su schermo**.
- 3. Selezionare la modalità di visualizzazione appropriata. L'impostazione avrà effetto immediatamente.

# <span id="page-46-1"></span>Scegliere una modalità immagine adatta

Il monitor offre varie modalità immagine che si adattano ai diverti tipi di immagini. Per tutte le modalità immagine disponibili, vedere [Modalità colore a pagina 53.](#page-52-0)

Andare su **Regolazione colore** e **Modalità colore** per la modalità immagine desiderata.

# <span id="page-46-2"></span>Selezione della sorgente video nella modalità PIP/PBP

Il monitor esegue la ricerca delle sorgenti video disponibili nel seguente ordine: HDMI, DP e USB-C™, e visualizza il primo disponibile. Questa sorgente video diventerà la sorgente principale nella modalità PIP/PBP. Sarà necessario decidere la seconda sorgente per la modalità PIP/PBP dal menu in [Origine PIP/PBP a pagina 58](#page-57-0). Le opzioni del menu non disponibili diventeranno grigie.

Fare riferimento alla tabella seguente per trovare la sorgente principale e le relative sorgenti secondarie di supporto.

![](_page_46_Picture_158.jpeg)

# <span id="page-47-1"></span><span id="page-47-0"></span>Ridurre le differenza di colori tra lo schermo e la copia cartacea (Paper Color Sync)

Il monitor dispone della tecnologia Paper Color Sync che aiuta a ridurre la differenza di colori tra il monitor e la copia cartacea prodotta con la stampante collegata. Una volta che sullo schermo è visualizzato un risultato di stampa prevedibile, è possibile ritoccare l'immagine.

Utilizzando esattamente quanto segue non sono necessari ulteriori software:

- Stampante: Canon PIXMA PRO-10
- Carta: Canon Photo Paper Pro Lustor
- Gamma colori dell'immagine da stampare: sRGB (questa informazioni sono in genere disponibili nelle proprietà dell'immagine)
- 1. Assicurarsi che la stampante specificata, la carta e le immagini siano pronte. Se non è possibile soddisfare i requisiti di cui sopra, sarà necessaria la soluzione software **Paper Color Sync** che supporta stampanti, carte e gamme di colori. Per ulteriori informazioni consultare [Appendice: software avanzato a pagina 68](#page-67-1).
- 2. Passare a **Regolazione colore** e **Modalità colore**.
- 3. Selezionare **Paper Color Sync**. Quindi ritoccare le immagini come desiderato o stamparle.

# <span id="page-48-1"></span><span id="page-48-0"></span>Scorrere il menu principale

Si può usare il menu OSD (On Screen Display) per regolare tutte le impostazioni del monitor.

Premere un tasto di controllo qualsiasi per richiamare il menu di scelta rapida. Selezionare (**Menu**) per accedere al menu principale. Vedere [Funzionamento del menu di base a pagina 44](#page-43-1) per i dettagli.

Le opzioni del menu disponibili variano in relazione alle sorgenti in ingresso, funzioni e impostazioni. Le opzioni del menu non disponibili diventeranno grigie. I tasti che non sono disponibili saranno disattivati e rimossa l'icona OSD corrispondente. Per i modelli privi di alcune funzioni, le impostazioni e relativi elementi non saranno visualizzati nel menu.

Le lingue del menu OSD possono essere diverse dal prodotto fornito nella tua regione, per ulteriori dettagli vedere [Lingua a pagina 60](#page-59-0) in **Sistema** e **Imp. OSD**.

Per maggiori informazioni su ogni menu, far riferimento alle pagine di seguito:

- [Menu Display a pagina 50](#page-49-1)
- [Menu Regolazione colore a pagina 52](#page-51-1)
- [Menu PIP/PBP a pagina 57](#page-56-1)
- [Menu Sistema a pagina 59](#page-58-1)
- [Menu Tasto controller a pagina 63](#page-62-1)

# <span id="page-49-1"></span><span id="page-49-0"></span>Menu Display

Le opzioni del menu disponibili variano in relazione alle sorgenti in ingresso, funzioni e impostazioni. Le opzioni del menu non disponibili diventeranno grigie. I tasti che non sono disponibili saranno disattivati e rimossa l'icona OSD corrispondente. Per i modelli privi di alcune funzioni, le impostazioni e relativi elementi non saranno visualizzati nel menu.

![](_page_49_Picture_137.jpeg)

- 1. Selezionare (**Menu**) dal menu di scelta rapida.
- 2. Usare  $\wedge$  o  $\vee$  per selezionare **Display**.
- 3. Selezionare  $\rightarrow$  per passare al menu secondario, quindi usare  $\wedge$  o  $\vee$  per selezionare un elemento del menu.
- 4. Usare  $\wedge$  o  $\vee$  per eseguire le regolazioni, o usare <sup>OK</sup> per selezionare.
- 5. Per tornare al menu precedente, selezionare  $\Delta$ .
- 6. Per uscire dal menu, selezionare  $\times$ .

![](_page_49_Picture_138.jpeg)

<span id="page-50-0"></span>![](_page_50_Picture_56.jpeg)

# <span id="page-51-1"></span><span id="page-51-0"></span>Menu Regolazione colore

Le opzioni del menu disponibili variano in relazione alle sorgenti in ingresso, funzioni e impostazioni. Le opzioni del menu non disponibili diventeranno grigie. I tasti che non sono disponibili saranno disattivati e rimossa l'icona OSD corrispondente. Per i modelli privi di alcune funzioni, le impostazioni e relativi elementi non saranno visualizzati nel menu.

![](_page_51_Picture_125.jpeg)

- 1. Selezionare (**Menu**) dal menu di scelta rapida.
- 2. Usare  $\wedge$  o  $\vee$  per selezionare **Regolazione colore.**
- 3. Selezionare  $\rightarrow$  per passare al menu secondario, quindi usare  $\land$  o  $\lor$  per selezionare un elemento del menu.
- 4. Usare  $\wedge$  o  $\vee$  per eseguire le regolazioni, o usare <sup>OK</sup> per selezionare.
- 5. Per tornare al menu precedente, selezionare  $\Delta$ .
- 6. Per uscire dal menu, selezionare  $\times$ .

<span id="page-52-0"></span>![](_page_52_Picture_159.jpeg)

<span id="page-53-0"></span>![](_page_53_Picture_199.jpeg)

![](_page_54_Picture_190.jpeg)

# Opzioni menu disponibili per ciascuna modalità colore

In relazione alla **Modalità colore** impostata, le opzioni disponibili per la regolazione del colore possono variare. Le modalità colore e le opzioni di visualizzazione disponibili sono le seguenti:

![](_page_55_Picture_136.jpeg)

![](_page_55_Picture_3.jpeg)

• V: tutte le opzioni che sono disponibili per la regolazione.

N/D: tutte le opzioni che non sono disponibili per la regolazione.

• \*: sono disponibili 3 livelli per la regolazione.

# <span id="page-56-1"></span><span id="page-56-0"></span>Menu PIP/PBP

Le opzioni del menu disponibili variano in relazione alle sorgenti in ingresso, funzioni e impostazioni. Le opzioni del menu non disponibili diventeranno grigie. I tasti che non sono disponibili saranno disattivati e rimossa l'icona OSD corrispondente. Per i modelli privi di alcune funzioni, le impostazioni e relativi elementi non saranno visualizzati nel menu.

![](_page_56_Picture_172.jpeg)

- 1. Selezionare (**Menu**) dal menu di scelta rapida.
- 2. Usare  $\bigwedge$  o  $\bigvee$  per selezionare **PIP/PBP**.
- 3. Selezionare  $\rightarrow$  per passare al menu secondario, quindi usare  $\wedge$  o  $\vee$  per selezionare un elemento del menu.
- 4. Usare  $\wedge$  o  $\vee$  per eseguire le regolazioni, o usare <sup>OK</sup> per selezionare.
- 5. Per tornare al menu precedente, selezionare  $\Delta$ .
- 6. Per uscire dal menu, selezionare  $\times$ .

![](_page_56_Picture_173.jpeg)

<span id="page-57-0"></span>![](_page_57_Picture_198.jpeg)

# <span id="page-58-1"></span><span id="page-58-0"></span>Menu Sistema

Le opzioni del menu disponibili variano in relazione alle sorgenti in ingresso, funzioni e impostazioni. Le opzioni del menu non disponibili diventeranno grigie. I tasti che non sono disponibili saranno disattivati e rimossa l'icona OSD corrispondente. Per i modelli privi di alcune funzioni, le impostazioni e relativi elementi non saranno visualizzati nel menu.

![](_page_58_Picture_148.jpeg)

- 1. Selezionare (**Menu**) dal menu di scelta rapida.
- 2. Usare  $\wedge$  o  $\vee$  per selezionare **Sistema**.
- 3. Selezionare  $\rightarrow$  per passare al menu secondario, quindi usare  $\land$  o  $\lor$  per selezionare un elemento del menu.
- 4. Usare  $\wedge$  o  $\vee$  per eseguire le regolazioni, o usare <sup>OK</sup> per selezionare.
- 5. Per tornare al menu precedente, selezionare  $\overline{5}$ .
- 6. Per uscire dal menu, selezionare  $\times$ .

<span id="page-59-0"></span>![](_page_59_Picture_215.jpeg)

<span id="page-60-0"></span>![](_page_60_Picture_264.jpeg)

![](_page_61_Picture_217.jpeg)

# <span id="page-61-1"></span><span id="page-61-0"></span>Opzioni per il trasferimento dei dati mediante USB-C™

![](_page_61_Picture_218.jpeg)

# <span id="page-62-1"></span><span id="page-62-0"></span>Menu Tasto controller

Le opzioni del menu disponibili variano in relazione alle sorgenti in ingresso, funzioni e impostazioni. Le opzioni del menu non disponibili diventeranno grigie. I tasti che non sono disponibili saranno disattivati e rimossa l'icona OSD corrispondente. Per i modelli privi di alcune funzioni, le impostazioni e relativi elementi non saranno visualizzati nel menu.

![](_page_62_Picture_193.jpeg)

- 1. Selezionare (**Menu**) dal menu di scelta rapida.
- 2. Usare  $\wedge$  o  $\vee$  per selezionare **Tasto controller.**
- 3. Selezionare  $\rightarrow$  per passare al menu secondario, quindi usare  $\land$  o  $\lor$  per selezionare un elemento del menu.
- 4. Usare  $\wedge$  o  $\vee$  per eseguire le regolazioni, o usare <sup>OK</sup> per selezionare.
- 5. Per tornare al menu precedente, selezionare  $\overline{5}$ .
- 6. Per uscire dal menu, selezionare  $\times$ .

![](_page_62_Picture_194.jpeg)

![](_page_63_Picture_74.jpeg)

# <span id="page-64-0"></span>Risoluzione dei problemi

# <span id="page-64-1"></span>Domande frequenti (FAQ)

### Immagini

L'immagine è sfocata.

- Scaricare il **Resolution file (File risoluzione)** dal sito web (consultare [Supporto per il](#page-2-1)  [prodotto a pagina 3\)](#page-2-1). Fare riferimento a "**Regolazione della risoluzione dello schermo**". Quindi selezionare la risoluzione e la frequenza di aggiornamento corrette; effettuare inoltre le regolazioni in base alle istruzioni riportate.
	- Se è utilizzato un cavo di prolunga VGA, provare a rimuovere il cavo di prolunga. L'immagine è ora a fuoco? Scaricare il **Resolution file (File risoluzione)** dal sito web (consultare [Supporto per il prodotto a pagina 3](#page-2-1)). Fare riferimento a "**Regolazione della risoluzione dello schermo**". Quindi selezionare la risoluzione, la frequenza di aggiornamento corretta ed effettuare le regolazioni in base alle istruzioni riportate per ottimizzare l'immagine. È normale che l'immagine possa risultare sfocata, a causa delle perdite di conduzione che si verificano nelle prolunghe. È possibile ridurre tali perdite al minimo utilizzando una prolunga con una migliore qualità di conduzione oppure con un booster incorporato.

L'immagine risulta sfocata solo con risoluzioni minori rispetto alla risoluzione nativa (massima)?

Scaricare il **Resolution file (File risoluzione)** dal sito web (consultare [Supporto per il](#page-2-1)  [prodotto a pagina 3\)](#page-2-1). Fare riferimento a "**Regolazione della risoluzione dello schermo**". Selezionare la risoluzione nativa.

Si riscontrano errori di pixel.

Uno dei pixel è sempre nero, uno o più pixel è sempre bianco, uno o più pixel è sempre rosso, verde, blu o di un altro colore.

- Pulire lo schermo LCD.
- Accendere e spegnere, ciclicamente.
- Questi sono pixel che sono permanentemente accesi o spenti ed e un difetto naturale che avviene nella tecnologia LCD.

![](_page_64_Picture_13.jpeg)

L'immagine presenta colori imperfetti.

L'immagine è di colore giallastro, bluastro o roseo.

Passare a **Immagine** e **Reimp colore**, quindi scegliere **Sì** per reimpostare le impostazioni del colore ai predefiniti di fabbrica.

Se l'immagine continua a non essere visualizzata correttamente e anche la pagina OSD presenta colori imperfetti, è probabile che manchi uno dei tre colori primari nell'ingresso del segnale. A questo punto, controllare i connettori del cavo segnale. Se uno dei pin risulta piegato o spezzato, rivolgersi al rivenditore per ottenere l'assistenza necessaria.

![](_page_64_Picture_18.jpeg)

L'immagine è distorta oppure lampeggia o presenta sfarfallii.

Scaricare il **Resolution file (File risoluzione)** dal sito web (consultare [Supporto per il](#page-2-1)  [prodotto a pagina 3\)](#page-2-1). Fare riferimento a "**Regolazione della risoluzione dello schermo**". Quindi selezionare la risoluzione e la frequenza di aggiornamento corrette; effettuare inoltre le regolazioni in base alle istruzioni riportate.

- Il monitor sta funzionando con la risoluzione originale, ma l'immagine è distorta.
- Le immagini da diverse sorgenti potrebbero apparire distorte o allungate sul monitor funzionante con la risoluzione originale. Per ottenere prestazioni ottimali di visualizzazione per ciascun tipo di sorgente in ingresso, possibile utilizzare la funzione **Modalità display** per impostare il formato appropriato per le sorgenti in ingresso. Per dettagli vedere Formato su [schermo a pagina 51.](#page-50-0)

L'immagine è spostata da un lato.

- Scaricare il **Resolution file (File risoluzione)** dal sito web (consultare [Supporto per il](#page-2-1)  [prodotto a pagina 3\)](#page-2-1). Fare riferimento a "**Regolazione della risoluzione dello schermo**". Quindi selezionare la risoluzione e la frequenza di aggiornamento corrette; effettuare inoltre le regolazioni in base alle istruzioni riportate.
- Sullo schermo è visibile un'immagine sbiadita causata dall'immagine statica.
	- Attivare la funzione di gestione dell'energia per consentire al computer e al monitor di passare alla modalità "sleep" a basso consumo energetico quando non viene utilizzato.
	- Utilizzare un salva schermo al fine di evitare che l'immagine rimanga sullo schermo.

### Indicatore LED di alimentazione

- L'indicatore LED è bianco fisso o bianco lampeggiante.
- Se il LED si illumina di colore bianco fisso, il monitor è acceso.
- Se il LED si illumina in bianco e sullo schermo viene visualizzato il messaggio **Fuori campo**, significa che si sta utilizzando una modalità di visualizzazione non supportata dal monitor. Impostare una delle modalità supportate. Scaricare il **Resolution file (File risoluzione)** dal sito web (consultare [Supporto per il prodotto a pagina 3](#page-2-1)). Fare riferimento a "**Regolazione della risoluzione dello schermo**". Quindi selezionare la risoluzione e la frequenza di aggiornamento corrette; effettuare inoltre le regolazioni in base alle istruzioni riportate.
- Se il LED lampeggia di bianco, è attivata la modalità di risparmio energetico. Premere un pulsante sulla tastiera del computer oppure muovere il mouse. Se il problema persiste, controllare i connettori del cavo segnale. Se uno dei pin risulta piegato o spezzato, rivolgersi al rivenditore per ottenere l'assistenza necessaria.
- Se il LED è spento, controllare la presa di alimentazione, la presa di corrente esterna e il commutatore dell'alimentazione.

### Controlli OSD

Controlli OSD inaccessibili.

Per sbloccare i controlli OSD quando vengono impostati per essere bloccati, tenere premuto un tasto qualsiasi per 10 secondi.

### Messaggi OSD

![](_page_66_Picture_1.jpeg)

Messaggio **Fuori campo** sullo schermo durante l'avvio del computer.

Se viene visualizzato il messaggio **Fuori campo** sullo schermo durante il processo di avvio del computer, vuol dire un problema di compatibilità del computer causato dal sistema operativo o dalla scheda grafica. Il sistema regolerà automaticamente la frequenza di aggiornamento. È sufficiente attendere l'avvio del sistema operativo.

### Audio

Dagli altoparlanti esterni collegati non viene emesso alcun suono.

- Rimuovere le cuffie (se le cuffie sono collegate al monitor).
- Controllare che Line Out sia collegato correttamente.
- Se gli altoparlanti esterni sono alimentati da USB, controllare che il collegamento USB sia OK.
- Aumentare il volume (il volume potrebbe essere disattivo o troppo basso) degli altoparlanti esterni.
- Se viene stabilito un collegamento USB-C™, assicurarsi di aver selezionato le impostazioni uscita audio appropriate sul laptop. Le opzioni sono simili a "Cuffie USB".

### HDR

![](_page_66_Picture_12.jpeg)

Il messaggio **HDR: Emulato** viene visualizzato sullo schermo.

Indica che i contenuti in ingresso non sono compatibili con HDR e il monitor è in modalità HDR emulata. Consultare [Lavorare con la tecnologia HDR a pagina 46](#page-45-2) per verificare se il lettore, i contenuti e il cavo certificato utilizzato sono supportati.

### Collegamento USB-C™

Nessuna uscita video o audio dal laptop con connessione USB-C™.

Controllare i collegamenti dei cavi e le impostazioni del menu nel seguente ordine:

- Controllare se il cavo USB-C™ è collegato correttamente al monitor e al laptop. Per ulteriori informazioni consultare [Collegare il cavo PC video. a pagina 20.](#page-19-0)
- Controllare che la sorgente di ingresso selezionata sia **USB-C** su **Display** > **Input**.

### <span id="page-66-0"></span>Ulteriore assistenza tecnica?

Se i problemi persistono dopo avere consultato il presente manuale, rivolgersi al proprio rivenditore o visitare il sito web locale<www.BenQ.com> per ulteriore supporto e assistenza locale.

# <span id="page-67-1"></span><span id="page-67-0"></span>Appendice: software avanzato

Oltre alle tecnologie e funzioni integrate disponibili nel prodotto, sono disponibili altre applicazioni software per migliorare ed estendere le funzionalità del prodotto. Scaricare il software e il relativo manuale utente con indicato dal sito web BenQ.

### • **Palette Master Element**

Il software **Palette Master Element** semplifica la calibrazione e l'affidabilità per produrre risultati più precisi nei colori. Palette Master Element può essere usato per definire il motore dei colori in alcuni monitor BenQ e supporta completamente i colorimetri X-Rite / Datacolor.

### • **Paper Color Sync**

Il software **Paper Color Sync** aiuta a sincronizzare le impostazioni dei colori tra immagine, computer e stampante in modo da rendere i risultati di stampa più attendibili.

Accesso software: [www.BenQ.com >](www.BenQ.com) **Assistenza** > **Download & FAQ** > modello acquistato > scheda **Software**

Manuale utente:<www.BenQ.com>> **Assistenza** > **Download & FAQ** > modello acquistato > scheda **Manuale per l'utente**